## **COMPUTER HELP**

#### How to use Windows Remote Desktop

#### **PURPOSE:**

- How to find your computer name
- How to connect to Cisco AnyConnect VPN
- How to configure and connect to a Remote Desktop
- How to disconnect from a Remote Desktop

#### **HOW TO USE WINDOWS REMOTE DESKTOP:**

#### **Before you begin**:

Please look up the computer name you are trying to remote into before attempting to connect. You will need this information to complete the RDP connection.

To find your computer name, right click on the Windows icon in the lower left of your screen and click on "System".

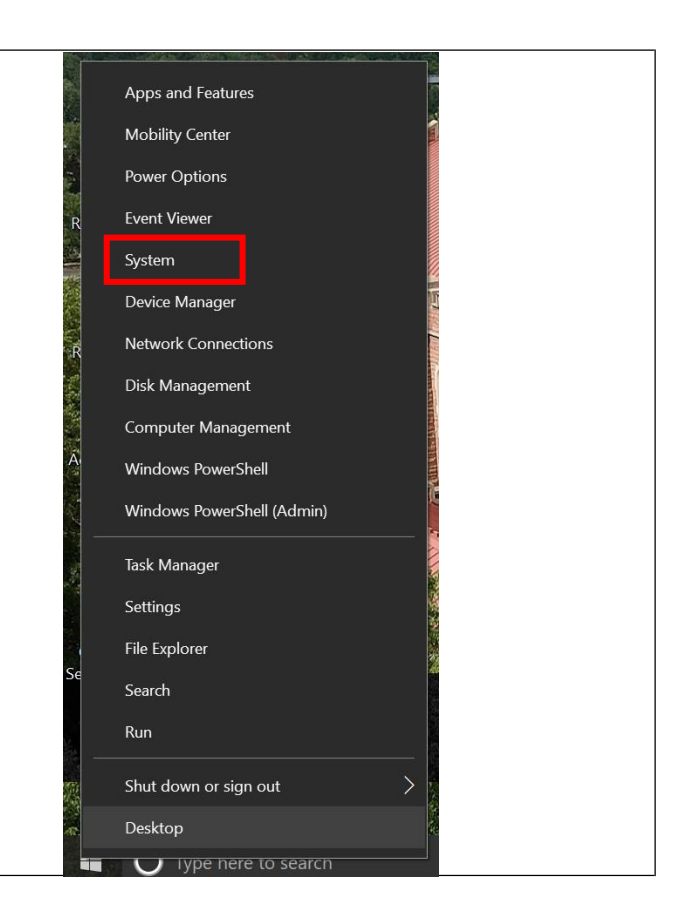

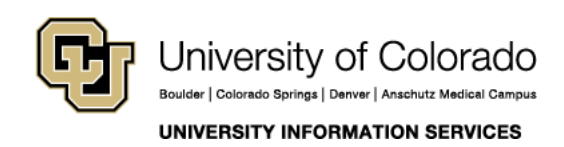

### **COMPUTER HELP**

Next to PC name is the information that you'll need to remote desktop protocol (RDP).

Note: Depending on your device, it may also be listed by similar names like "Computer name" or "Device name"

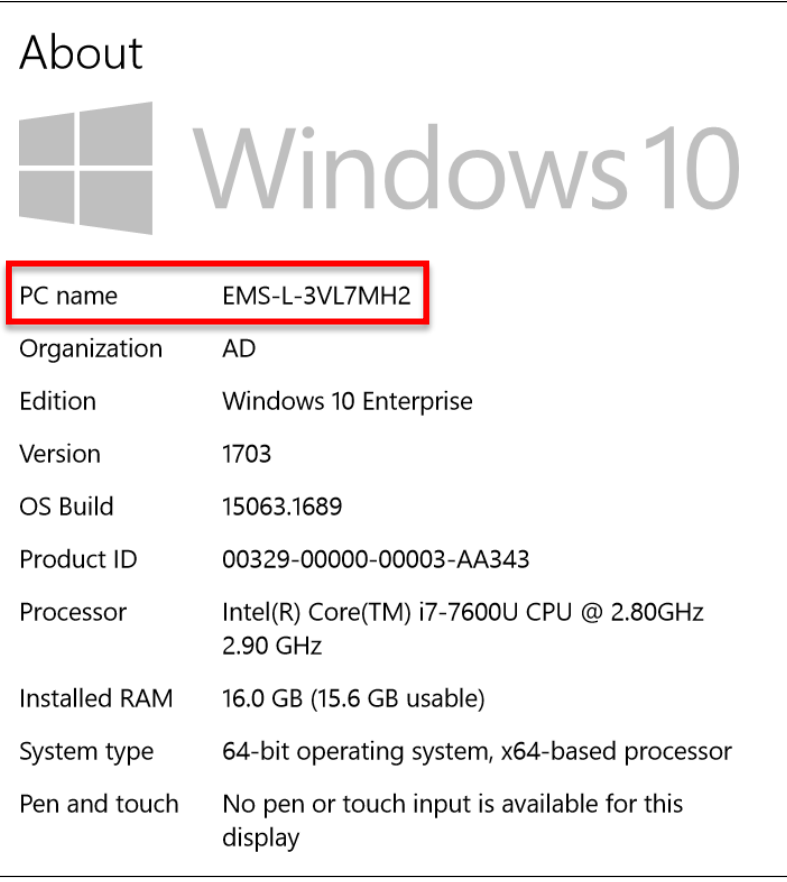

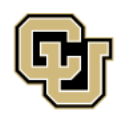

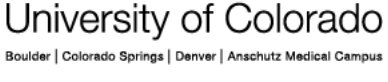

**UNIVERSITY INFORMATION SERVICES** 

### **COMPUTER HELP**

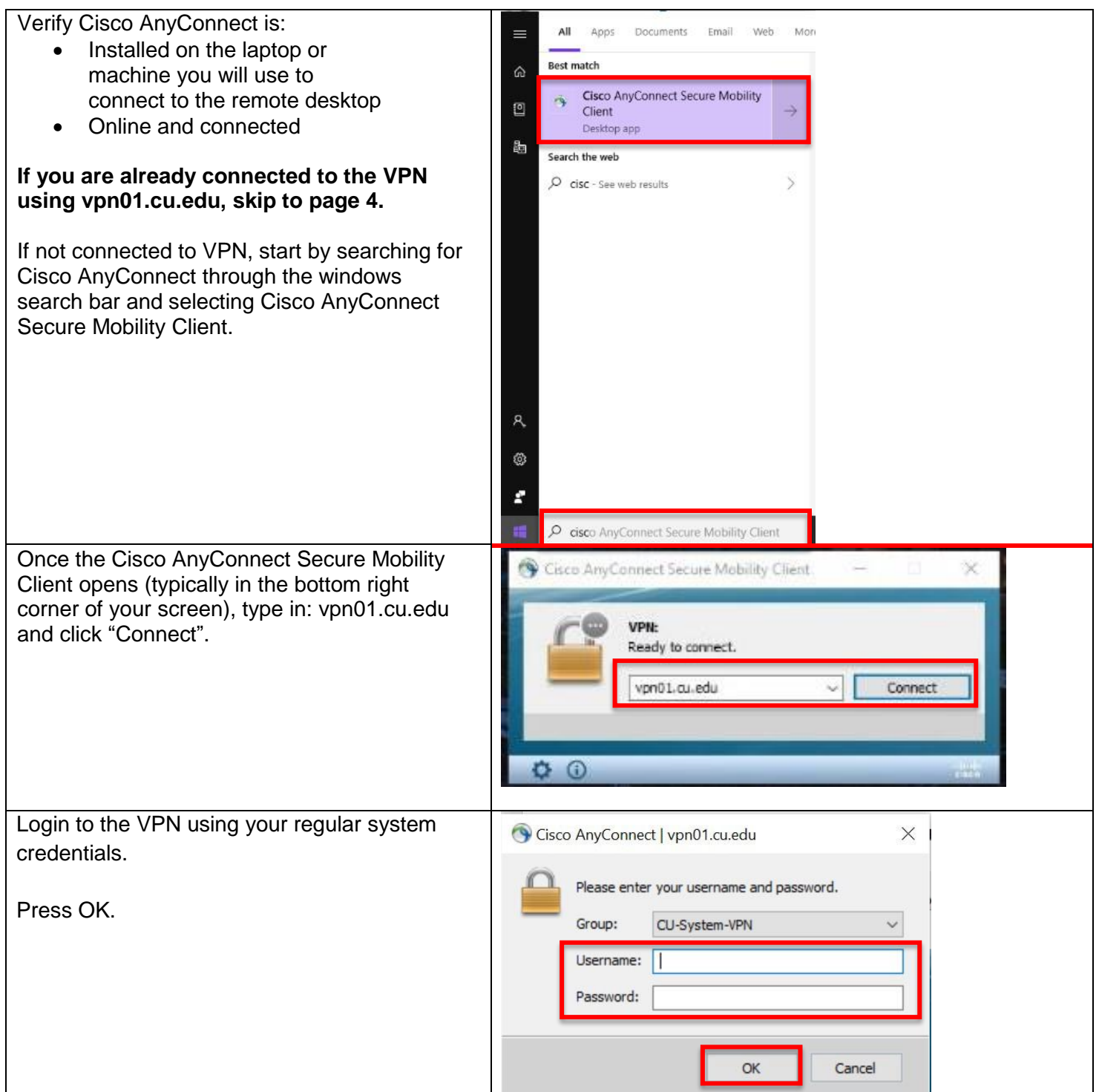

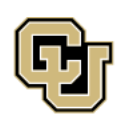

University of Colorado Boulder | Colorado Springs | Denver | Anschutz Medical Campus

**Contact UIS** Call: (303) 860-4357 Email: help@cu.edu

**UNIVERSITY INFORMATION SERVICES** 

#### **COMPUTER HELP**

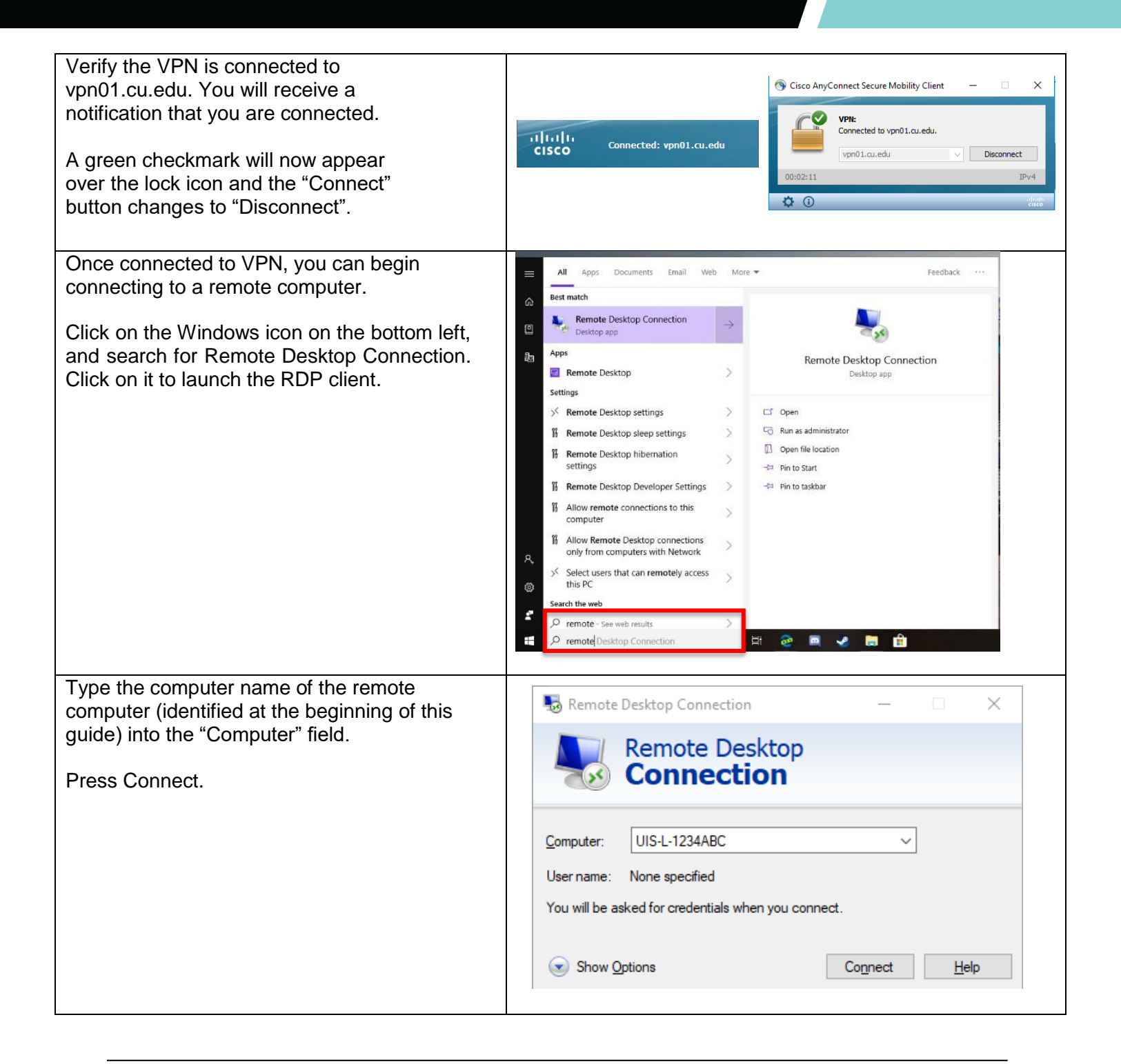

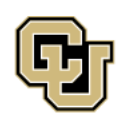

University of Colorado Boulder | Colorado Springs | Denver | Anschutz Medical Campus

**Contact UIS** Call: (303) 860-4357 Email: help@cu.edu

**UNIVERSITY INFORMATION SERVICES** 

## **COMPUTER HELP**

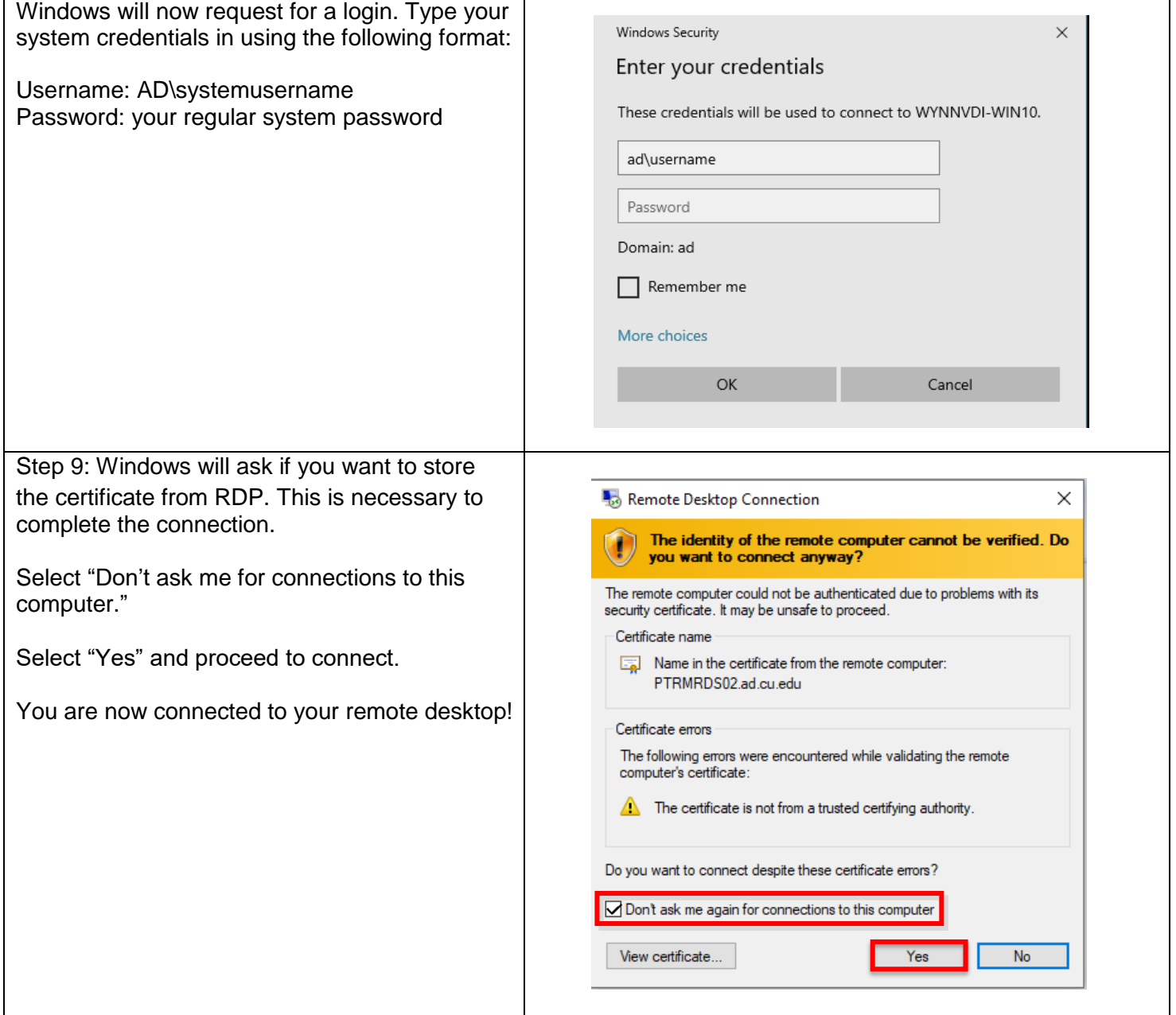

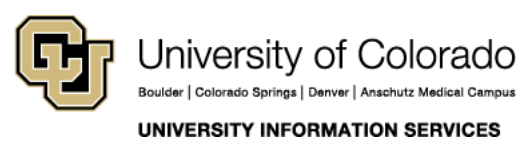

### **COMPUTER HELP**

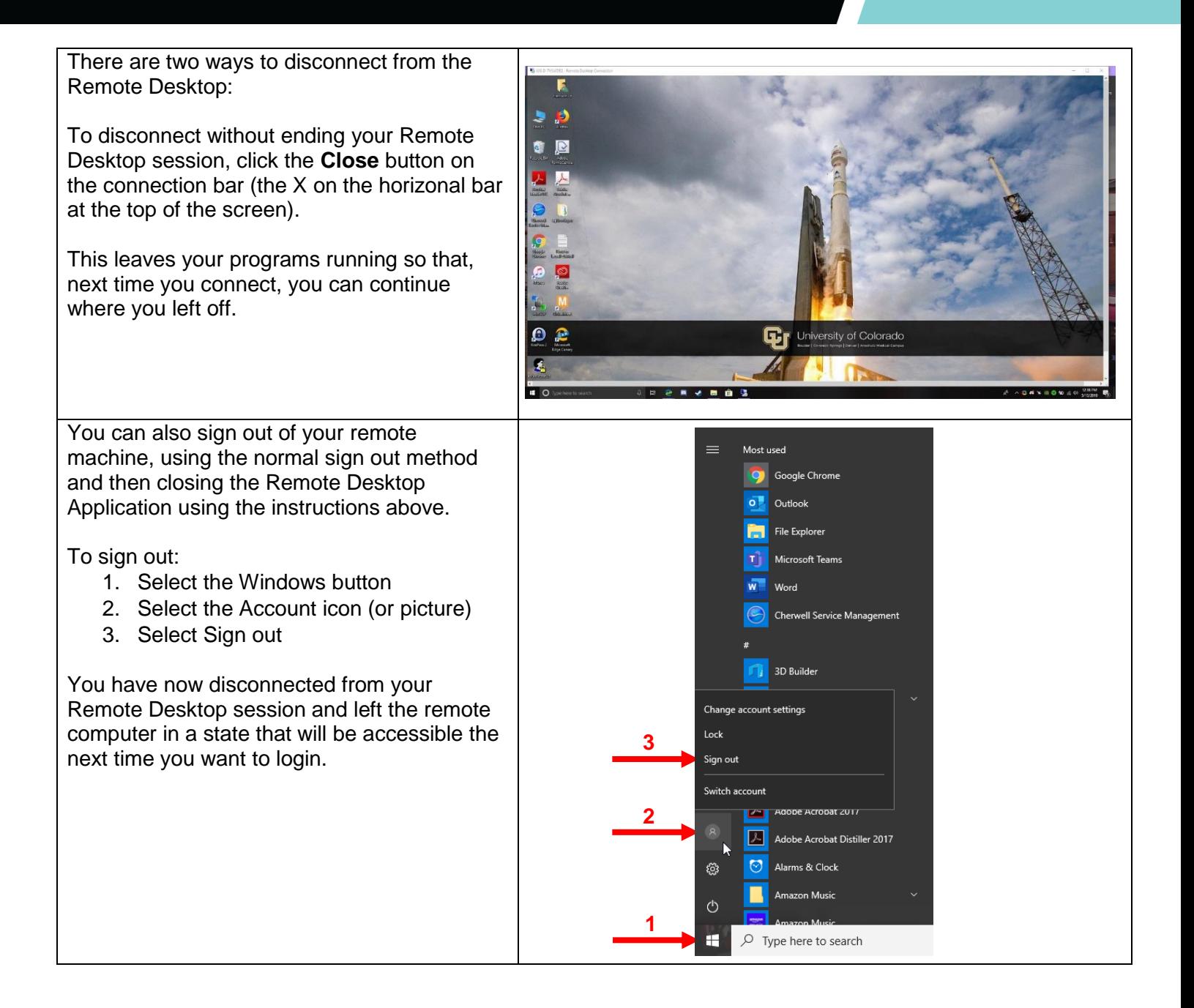

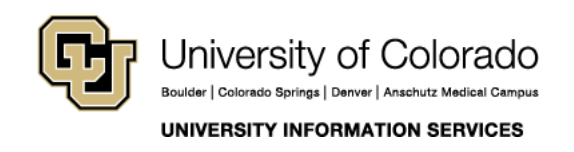